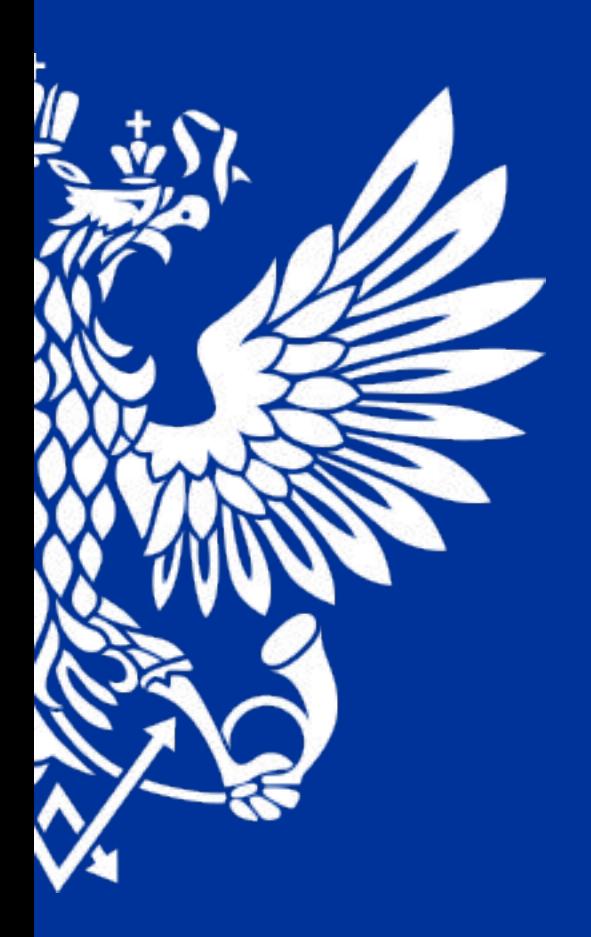

# ПОЧТА РОССИИ

Руководство пользователя по учету услуг оказанных в ПО 1С АСКУ

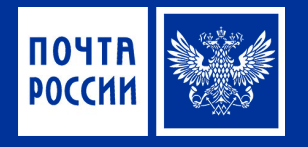

*На рабочем столе нажимаем на ярлык удаленного стола «1С МСК»*

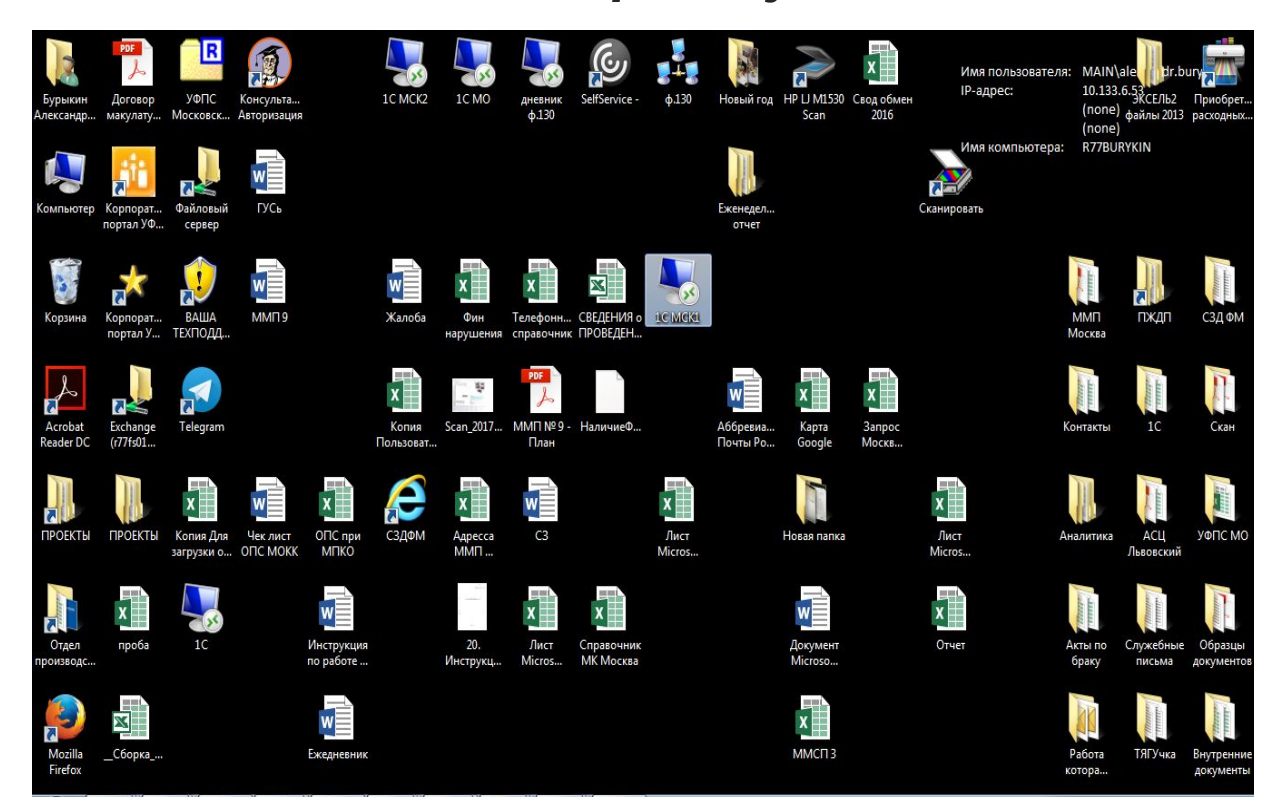

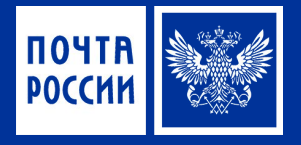

#### *Откроется окно, где нужно указать имя учетной записи компьютера и пароль (данная информация вводится при*

*включении компьютера)*

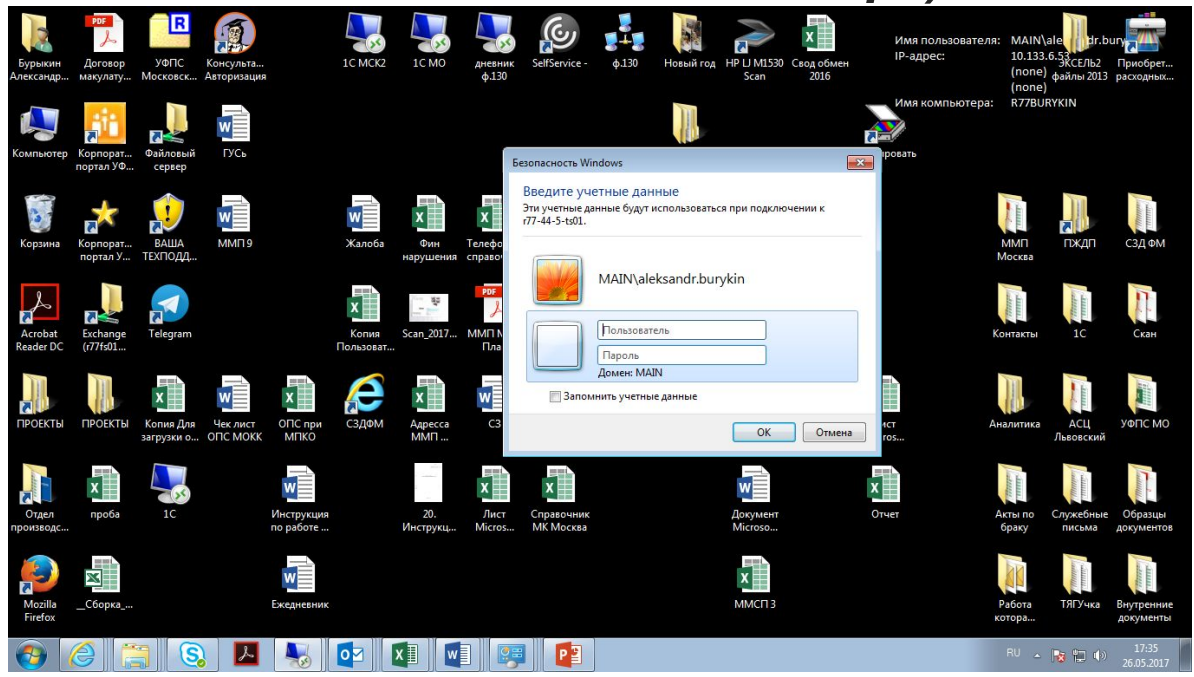

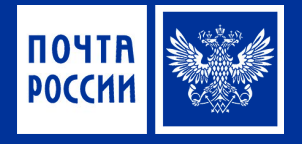

#### *Откроется удаленный рабочий стол. На нем нужно нажать на ярлык 1С Предприятие*

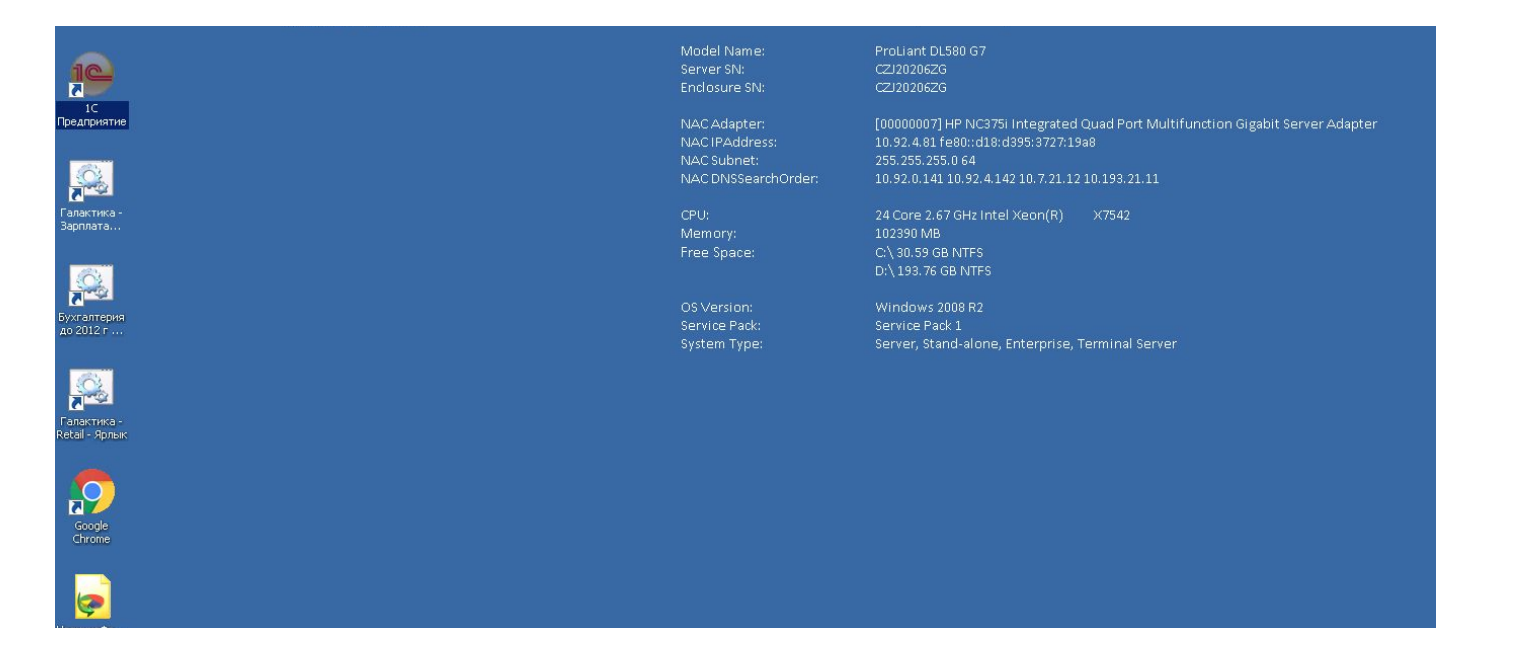

 $\begin{array}{|c|c|c|c|}\hline \text{RU} & \text{D} & \text{Qb} & \text{15:32} \ \hline \text{RU} & \text{Qb} & \text{26.05.2017} \\\hline \end{array}$ 

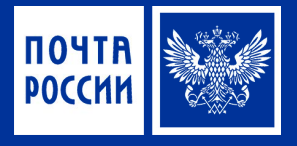

#### *В открывшимся меню нажимаем на «АСКУ» Далее откроется*

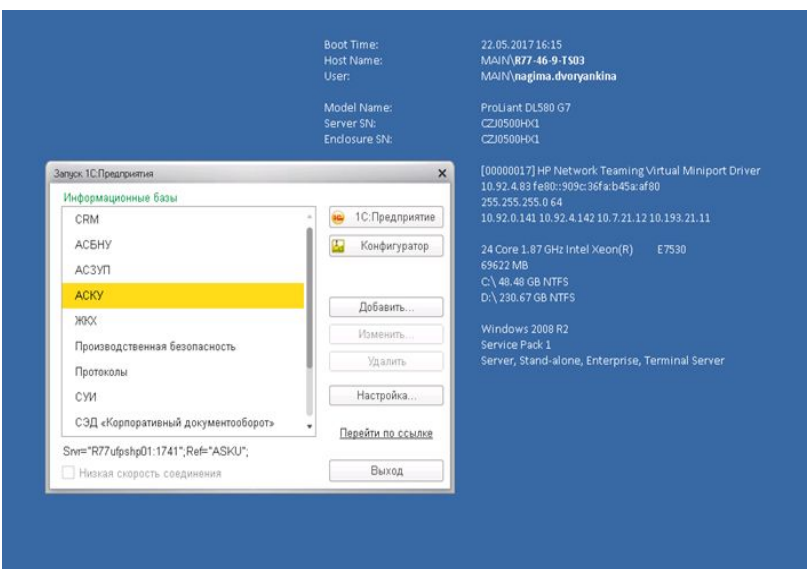

*окошко, в котором вы должны выбраться из списка свою учетную запись и ввести пароль*

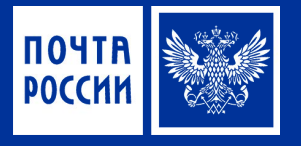

#### *Заходим в «Главное меню – вид – ставим галочки как показано на рисунке»*

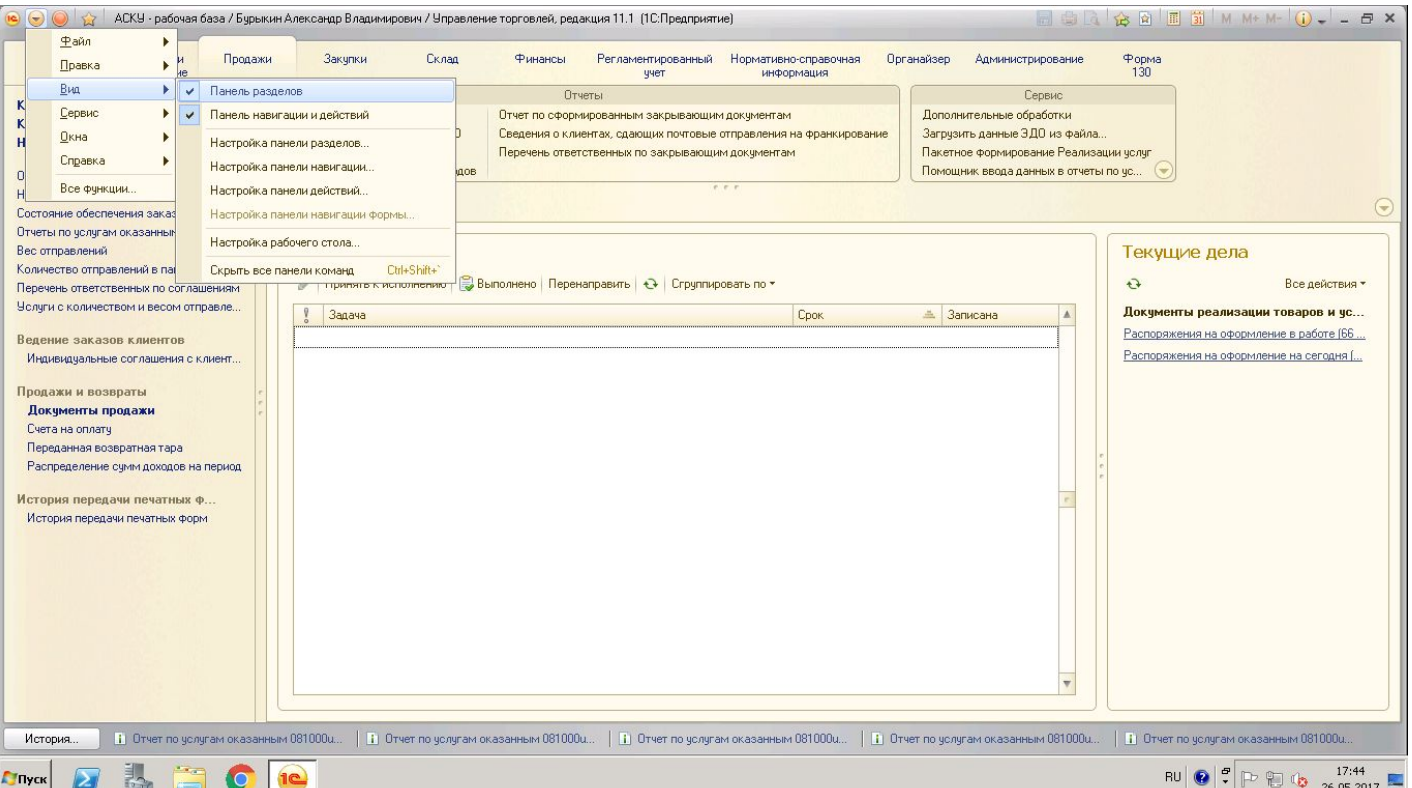

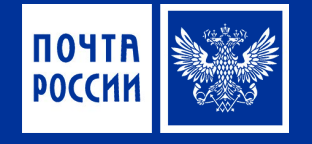

*Для создания документа «Отчет по услугам оказанным», переходим в раздел «Продажи», выбираем слева «Отчет по услугам оказанным».* 

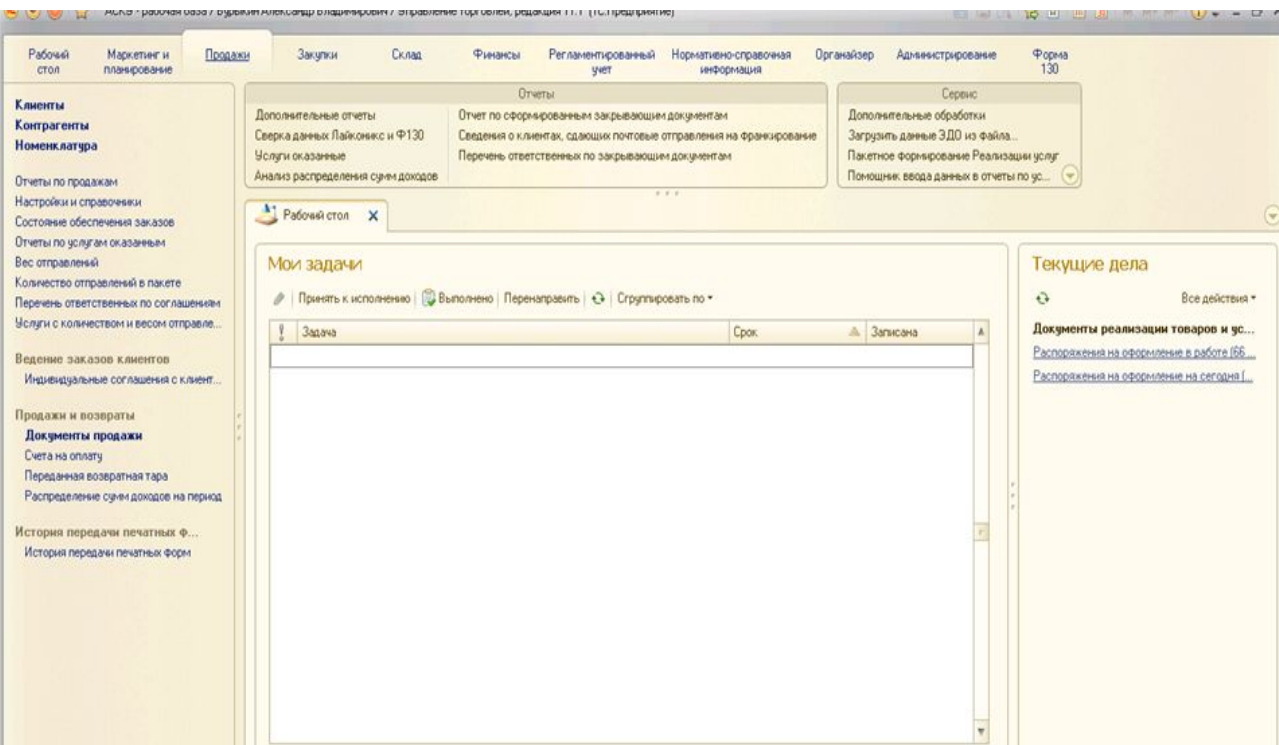

*Для создания нового документа нажимаем кнопку* 

*кнопку* оздать

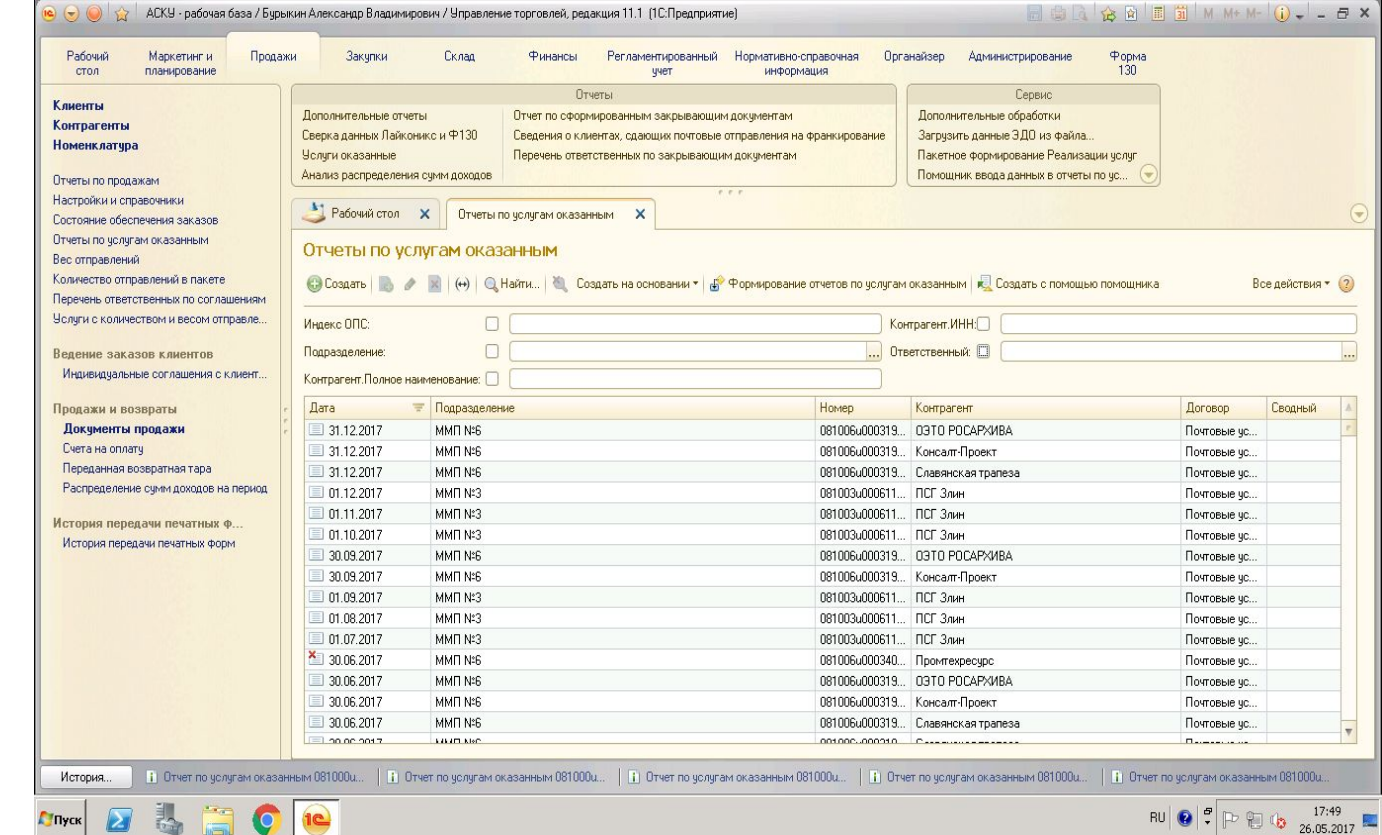

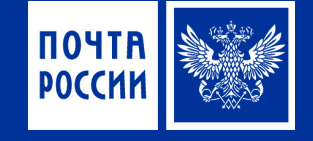

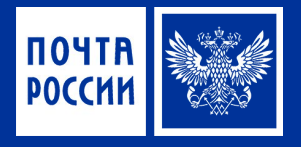

В созданном документе заполняем поля:

- **1. Дата** автоматически проставляется текущая дата.
- **2. Партнер** выбираем организацию
- **3. Подразделение** выбирается ОПС, в котором оказываются услуги.
- **4. Контрагент-** выбираем организацию. (заполняется автоматически если был выбран партнер)
- **5. Индекс ОПС-** заполняется автоматически (если он отсутствует при выборе подразделения, то документ не проведется).
- **6. Договор** Выбираем из списка.

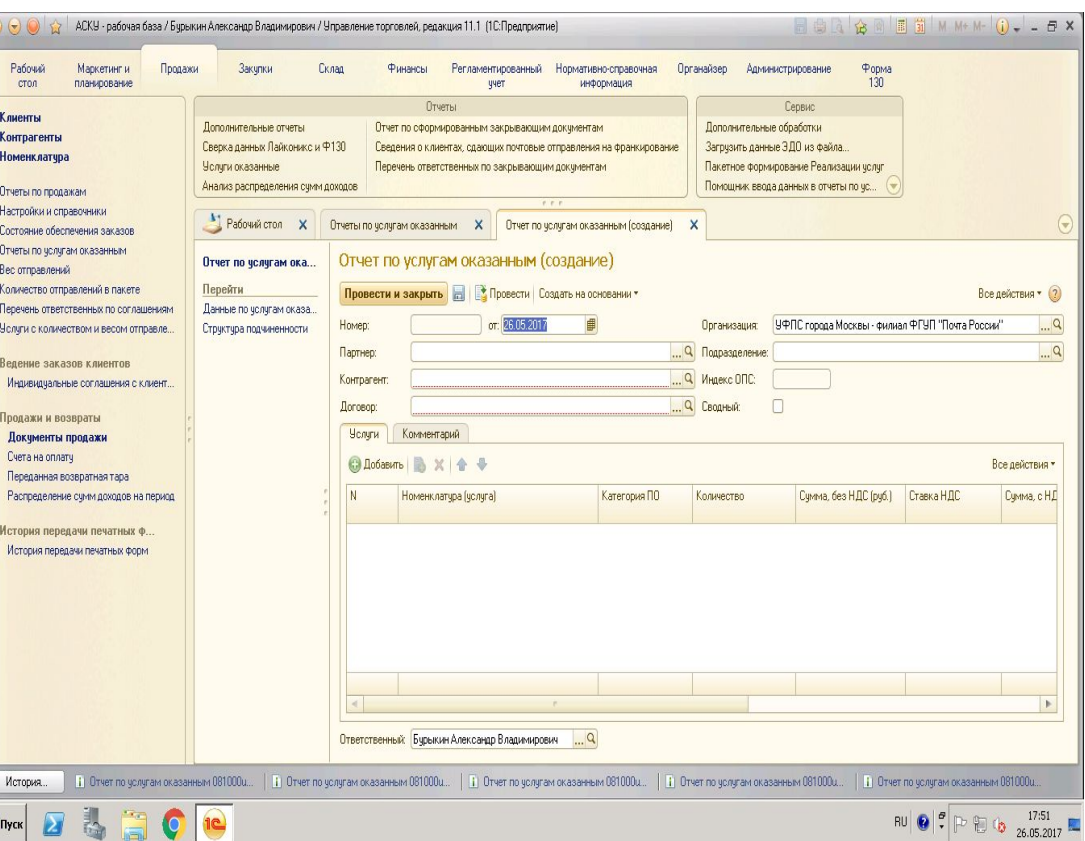

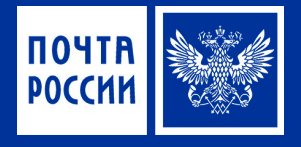

*«Партнёра»* выбираем путем поиска. Нажимаем на функцию «Найти» или CTRL+F. В открывшимся окне «Поиск», заполняем параметры:

- **1. Где искать** «Наименование»;
- **2. Что искать** Полное или частичное наименование контрагента.
- **3. Как искать** По части строки.

**В поле «Контрагент» можно осуществлять путем поиска по ИНН, КПП.** 

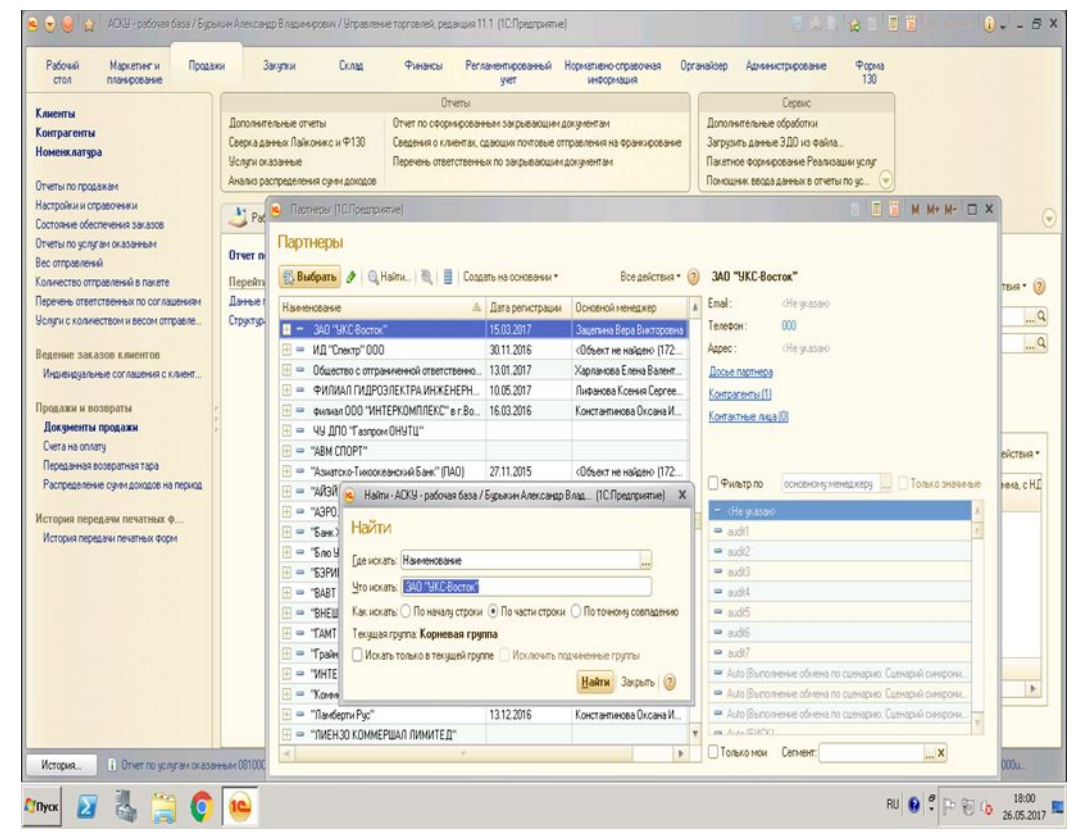

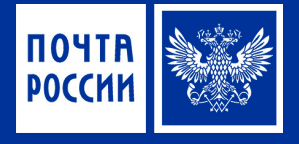

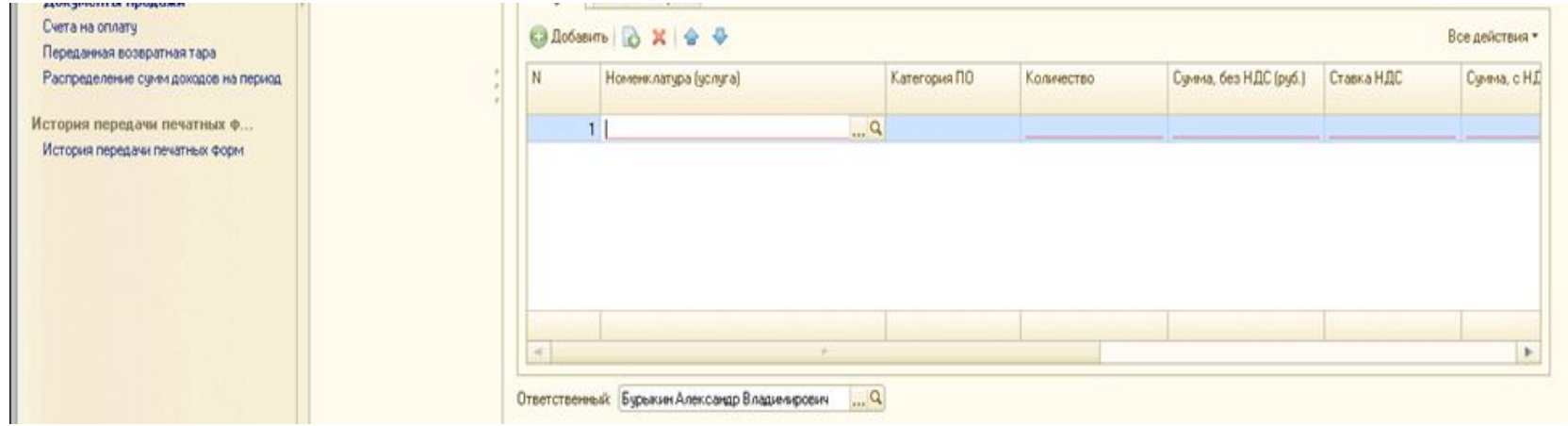

Услуги добавляем в нижнею таблицу, через кнопку.

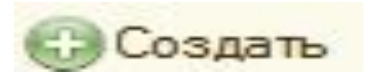

Номенклатур Номенкла дименование Homer<sub>®</sub>  $\oplus$   $\oplus$  01  $\oplus$ ◎ ■ 025  $0.61$  $0$  $00$  $+6$  $\circ$  in  $\oplus$  $00$  $\theta$ 

В появившеюся строчку нужно добавить вид оказываемой услуги. *Нажимаем на «троеточие».*

В открывшимся окне, в левой столбце мы должны открыть нужный подзаголовок с услугами.

Для этого нужно пройти следующие заголовки «Услуги оказанные» - «ЕКУ» - «1000000 Почтовые услуги».

Далее мы выбираем нужные нам услуги из правого столбца.

 Поиск услуги можно осуществлять путем функции «Найти» или CTRL+F.

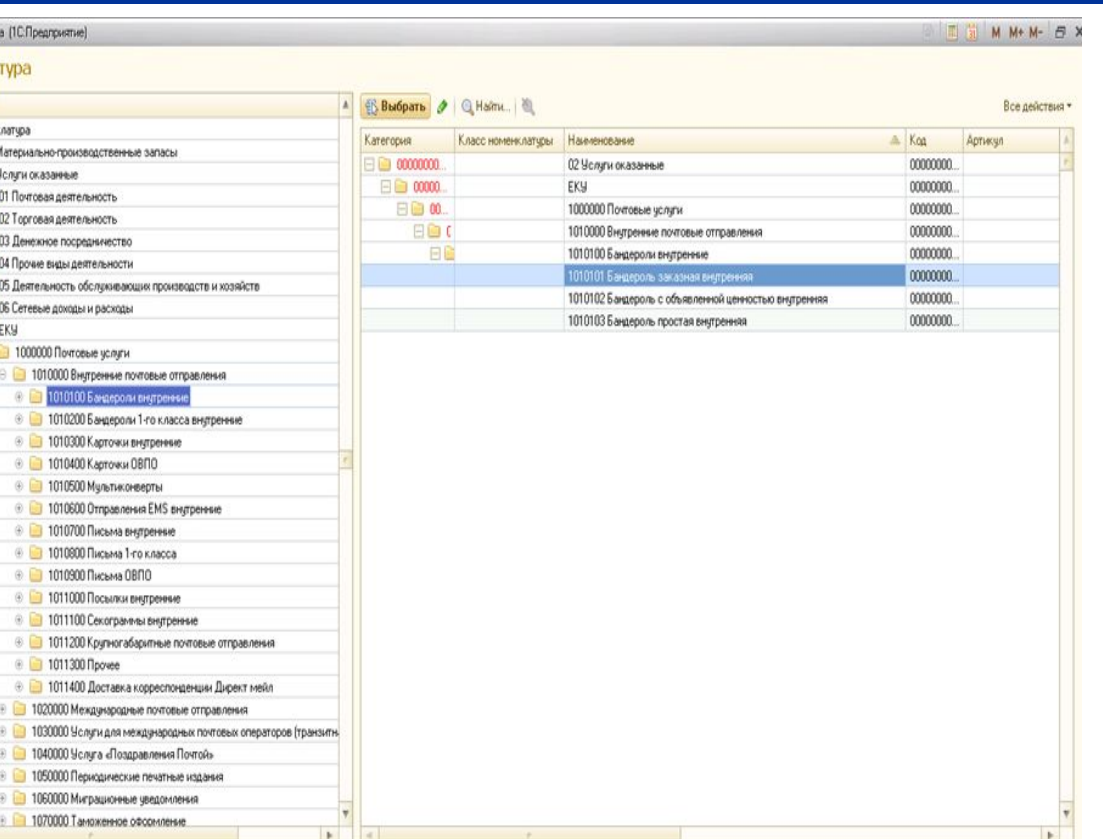

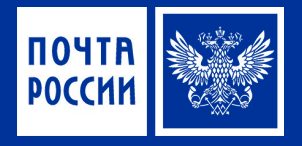

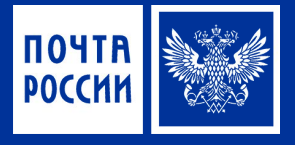

#### Заполняем таблицу:

- 1. Количество
- 2. Сумма без НДС (руб.)
- 3. Сумма платы за услугу без НДС или с НДС рассчитывается автоматически при указании количества, одной из данных сумм и реквизита «Ставка НДС».
- 4. Сумма объявленной ценности.
- 5. Сумма наложенного платежа
- 6. Сумма тарифа за о/ц
- 7. Способ оплаты

Для того что бы провести документ, нажимаем на «Провести и закрыть»

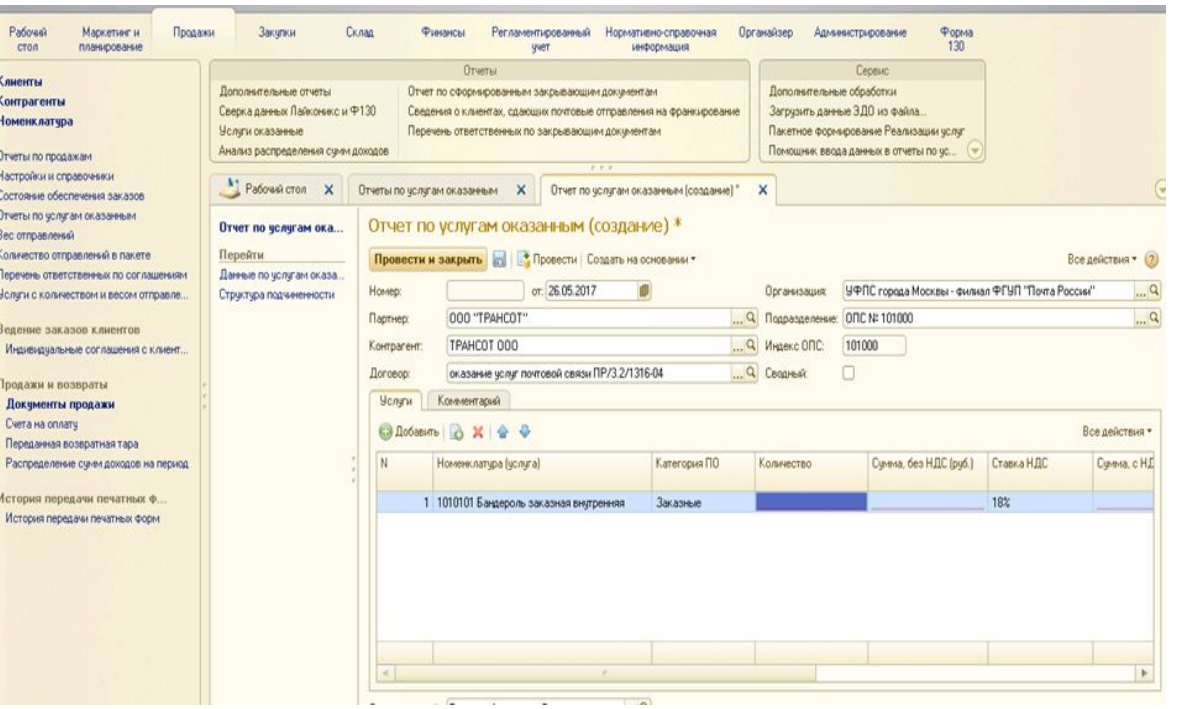

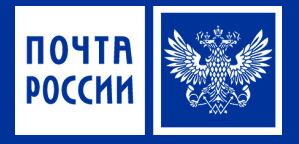

#### **ВАЖНО!**

- 1. Индекс ОПС является обязательным для заполнения. В случае, если выбрано подразделение, по которому не настроено соответствие в РС «Настройка соответствия подразделений и индексов ОПС» и пользователь проводит документ «Отчет по услугам оказанным», то будет возникать ошибка.
- 2. Номер отчета присвоится после его проведения.
- 3. Если ранее вами был создан отчет по услугам оказанным, то его можно «Скопировать» что бы миновать заполнение «Подразделения», «Партнера», «Договор», «Услуги». Нужно навести на отчет и нажать правой кнопкой мыши, нажать на «Скопировать». Вам только останется поменять количество и сумму услуг.

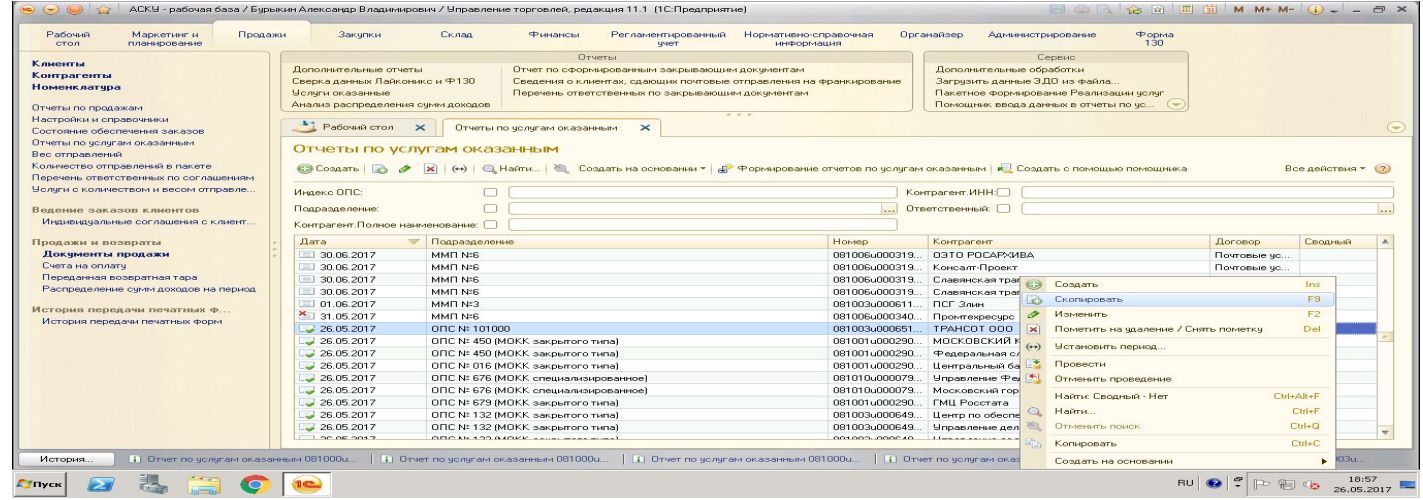

### **Настройка отбора в Отчете по услугам оказанным**

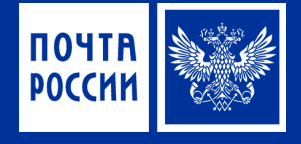

Все действия - (?)

Ins

F9

 $F2$ 

Del

F<sub>5</sub>

Shift+Del

 $Dd+4$ 

**CHAF** 

 $Q<sub>II+0</sub>$ 

■ 曲 B ☆ 南 国 前 M M+ M- (i) - - 曰 ×

Форма  $130$ 

**В** Создать

**В Скопировать** 

**x** Пометить на удаление / Снять пометку

• Изменить

(x) Удалить

**+3 Обновить** 

• Провести

Q Найти.

(+) Установить период.

Отменить проведение

Отменить поиск

Настроить список.

Выбрать настройки.

Установить стандартные настройки

 $\begin{tabular}{|c|c|c|c|c|c|} \hline \text{RU} & $\mathcal{C}$ & $\mathbb{P}^{\ast}$ & $\mathbb{Q}_2$ & $\mathbb{19}:\mathbb{06}$ \\ \hline \end{tabular}$ 

**«В Сохранить настройки.** 

Вывести список.

Создать на основании

Найти: Сводный - Нет

Органайзер

Komparent.MHH:

Приветственный

Контрагент

03TO POCAPXABA

Центральный банк Российской

Управление Федеральной служ

081001u000290... FMLI Poccrara

| П Отчет по чолчгам оказанным 081000д ... | П Отчет по чолчгам оказанным 081000д ... | П Отчет по чолчгам оказанным 081000

081003u000649... Центр по обеспечению деятелы

081003u000649... Управление делами Президент

001009-000040 Hercecone expenditures

Администрирование

Дополнительные обработки

Загрузить данные ЭДО из файла...

Сервис

Пакетное формирование Реализации челчг

Помошник ввода данных в отчеты по чо...

АСКУ - рабочая база / Бурыкин Александр Владимирович / Управление торговлей, редакция 11.1 (1С: Предприятие) *Функция настройки отбора*  Рабочий Маркетинг и Поражи Закипки Регламентированный Нормативно-справочная **Ckinan** Финансы **CTOA** планирование yver информация *(фильтр).* Птуеты Клиенты Пополнительные стчеты Отчет по сформированным закрывающим документам Контрагенты Сверка данных Лайконикс и Ф130 Сведения о клиентах, сдающих почтовые отправления на франкирование Номенклатчра Услуги оказанные Перечень ответственных по закрывающим документам Нажимаем на «Все действия» - «Настройка Анализ распределения счим доходов Настройки и справочники • Рабочий стол X Отчеты по услугам оказанным X Состояние обеспечения заказов списка…»Отчеты по услугам оказанным Отчеты по услугам оказанным Вес отправлений Количество отправлений в пакете © Создать | 2 (→ X | (→) | © Найти... | ● Создать на основании ▼ | ДР Формирование отчетов по чолитам оказанным | С Создать с помощью помощью помощника Перечень ответственных по соглашениям Услуги с количеством и весом отправле. Инлекс ЛПС:  $\Box$ Подразделение Ведение заказов клиентов Индивидуальные соглашения с клиент. Контрагент. Полное наименование: Продажи и возвраты **Dara** • Подразделение Номер Локументы продажи 30.06.2017 MMT N:6 081006u000319... Счета на оплатч 30.06.2017 MMFI N:6 081006u000319... Консалт-Проект Переданная возвратная тара 30.06.2017 MME N:6 081006u000319... Славянская трапеза Распределение сумм доходов на период 30.06.2017 MMFI N:6 081006u000319... Славянская трапеза  $\equiv 01.06,2017$ MMFLN:3 081003u000611. ПСГ Злин История передачи печатных ф., 31.05.2017 MMT N:6 081006u000340... Промтехресчос История передачи печатных форм  $\frac{1}{2}$  26.05.2017 ON: 101000 081003u000651... TPAHCOT 000  $\frac{1}{2}$  26.05.2017 ОПС № 450 (MOKK закрытого типа) 081001u000290... МОСКОВСКИЙ КРЕДИТНЫЙ Б.  $\frac{1}{26.05.2017}$ ОПС № 450 (MOKK закрытого типа) 081001u000290... Федеральная служба государс  $26.05.2017$ ОПС № 016 (МОКК закрытого типа) 081001u000290...  $26.05,2017$ 081010u000079... ОПС N: 676 (МОКК специализированное)  $26.05.2017$ ОПС № 676 ІМОКК специализированное) 081010u000079... Московский городской фонд об

История

 $26.05.2017$ 

 $\frac{1}{2}$  26.05.2017

 $\frac{1}{26.05.2017}$ 

1e)

**i** Dryer по челигам оказанным 081000u...

The opiners

OПC N: 679 IMOKK закрытого типа)

ОПС № 132 (МОКК закрытого типа)

ОПС № 132 (МОКК закрытого типа)

000 M 100 M 0V K - - - - - - - - - - - - - -

### **Настройка Отбора в «Отчете по услугам оказанным»**

ПОЧТА **POCCH** 

Вкладка «Отбор» имеет *два столбца*, находим в левом необходимые фильтры и перетаскиваем их в правый столбец (нажимаем два раза на название отбора).

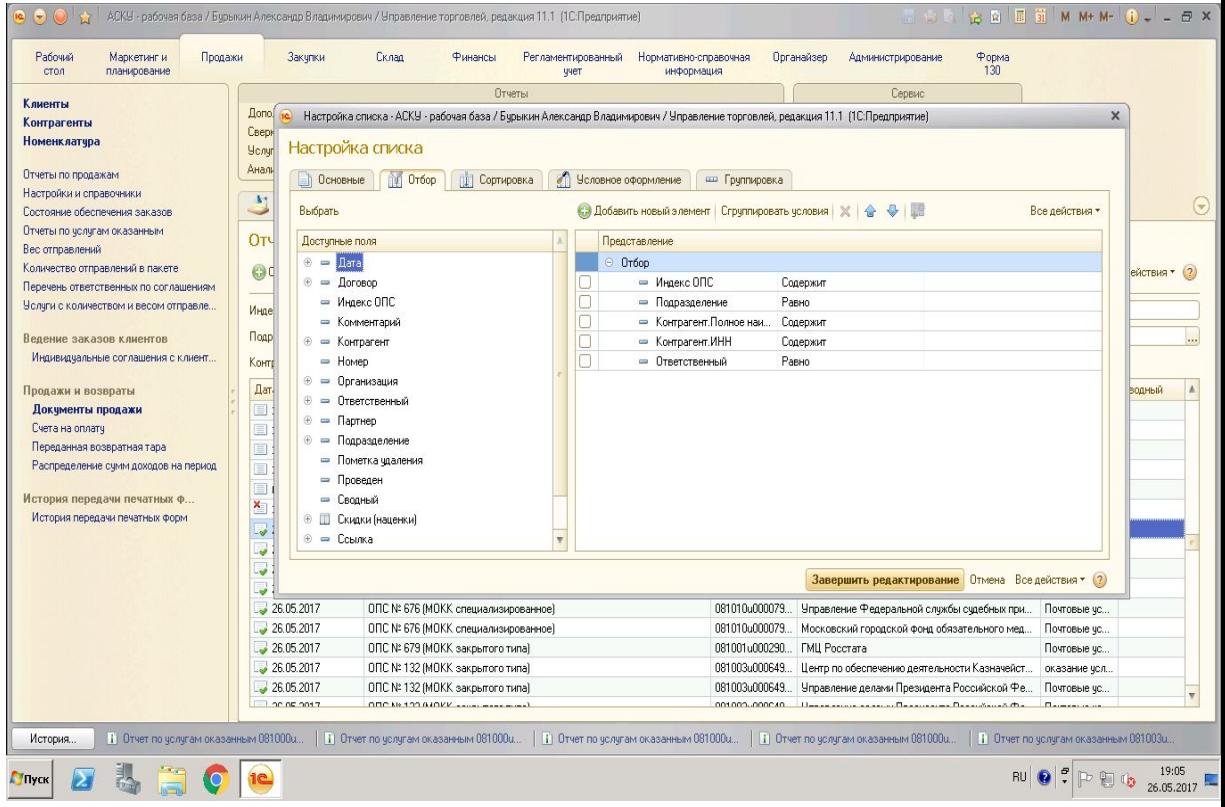

### **Отчет для проверки введенной информации в 1С АСКУ**

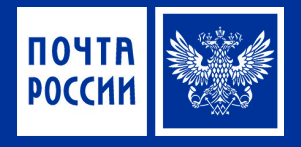

Проверка внесенных данных.

Нужный нам отчет находится в интерфейсе в разделе «Продажи». В панели навигации Отчеты - «Услуги оказанные».

В открывшимся отчете нажимаем «Все действия», «Выбрать вариант отчета».

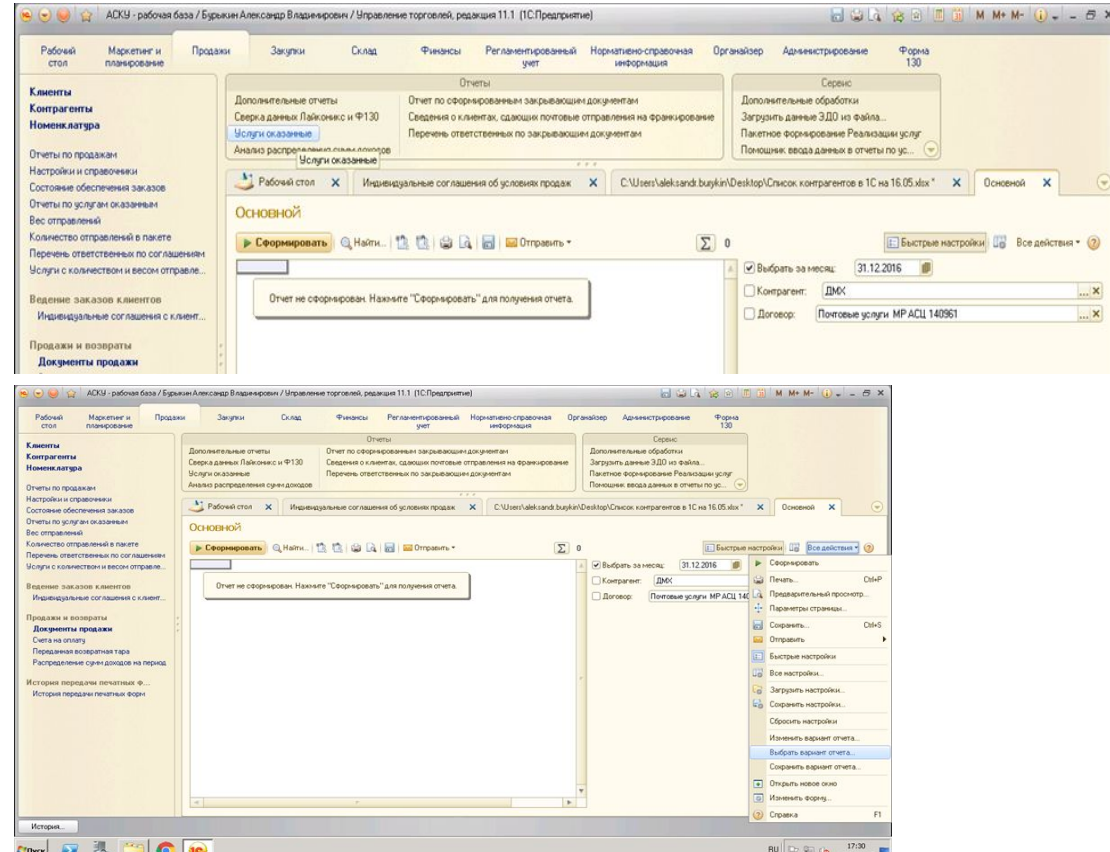

### **Отчет для проверки введенной информации в 1С АСКУ**

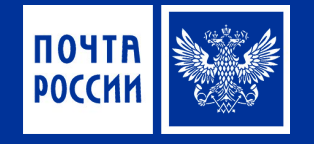

В открывшимся окне, выбираем вариант отчета «Проверка ф.103», автор Брундукова Евгения Сергеевна.

В Меню «Быстрые настройки», выбираем нужны поля для заполнения. Заполняем их и помечаем галочкой.

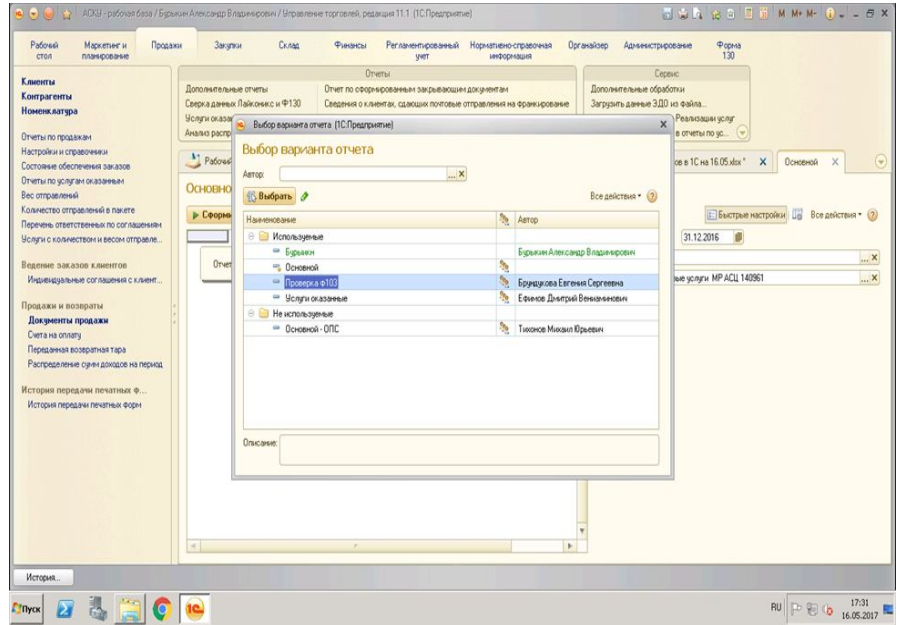

### **Отчет для проверки введенной информации в 1С АСКУ**

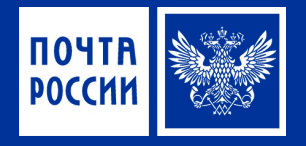

Когда все настройки заполнены, нажимаем «Сформировать».

Полученный отчет, можно сохранить в Excel. Для этого нужно нажать на

кнопку.

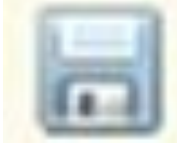

#### **BAXHO!**

Нужно убедится, что галочки стоят только перед заполненными полями настроек отчета. Если галочка стоит, а поле настройки не заполнено, отчет создастся с нулевыми данными.

#### **Отчет для проверки введенной информации в 1С АСКУ «Отчет за период»**

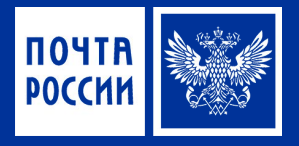

#### Находим в настройках отчета Период (больше или равно) и Период (меньше или Проверка ведённых данных за период. равно) и заполняем.

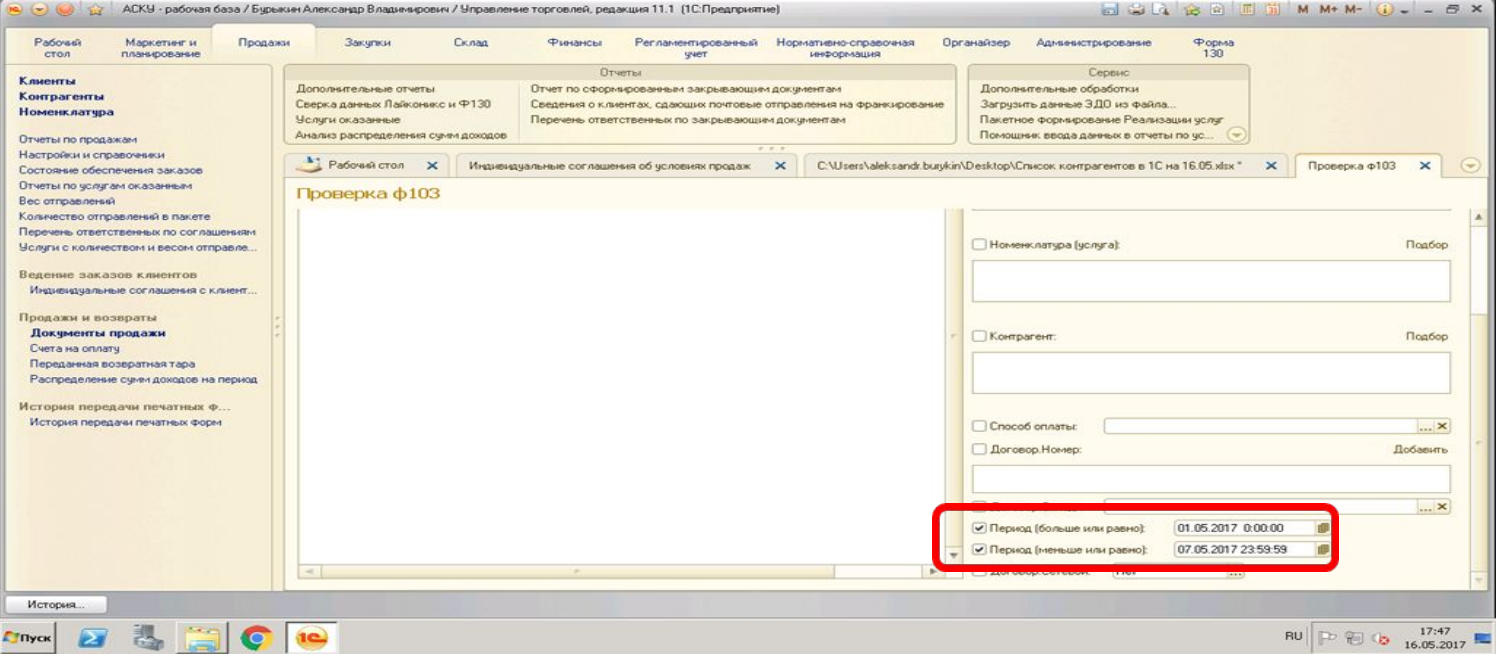

## **NOYTA POCCHH**